### PTC®

Evaluation Guide for PTC<sup>®</sup>
Arbortext<sup>®</sup> Editor<sup>™</sup> with
Styler<sup>™</sup> 6.1

Copyright © 2013 PTC Inc. and/or Its Subsidiary Companies. All Rights Reserved.

User and training guides and related documentation from PTC Inc. and its subsidiary companies (collectively "PTC") are subject to the copyright laws of the United States and other countries and are provided under a license agreement that restricts copying, disclosure, and use of such documentation. PTC hereby grants to the licensed software user the right to make copies in printed form of this documentation if provided on software media, but only for internal/personal use and in accordance with the license agreement under which the applicable software is licensed. Any copy made shall include the PTC copyright notice and any other proprietary notice provided by PTC. Training materials may not be copied without the express written consent of PTC. This documentation may not be disclosed, transferred, modified, or reduced to any form, including electronic media, or transmitted or made publicly available by any means without the prior written consent of PTC and no authorization is granted to make copies for such purposes.

Information described herein is furnished for general information only, is subject to change without notice, and should not be construed as a warranty or commitment by PTC. PTC assumes no responsibility or liability for any errors or inaccuracies that may appear in this document.

The software described in this document is provided under written license agreement, contains valuable trade secrets and proprietary information, and is protected by the copyright laws of the United States and other countries. It may not be copied or distributed in any form or medium, disclosed to third parties, or used in any manner not provided for in the software licenses agreement except with written prior approval from PTC.

UNAUTHORIZED USE OF SOFTWARE OR ITS DOCUMENTATION CAN RESULT IN CIVIL DAMAGES AND CRIMINAL PROSECUTION. PTC regards software piracy as the crime it is, and we view offenders accordingly. We do not tolerate the piracy of PTC software products, and we pursue (both civilly and criminally) those who do so using all legal means available, including public and private surveillance resources. As part of these efforts, PTC uses data monitoring and scouring technologies to obtain and transmit data on users of illegal copies of our software. This data collection is not performed on users of legally licensed software from PTC and its authorized distributors. If you are using an illegal copy of our software and do not consent to the collection and transmission of such data (including to the United States), cease using the illegal version, and contact PTC to obtain a legally licensed copy.

Important Copyright, Trademark, Patent, and Licensing Information: See the About Box, or copyright notice, of your PTC software.

#### UNITED STATES GOVERNMENT RESTRICTED RIGHTS LEGEND

This document and the software described herein are Commercial Computer Documentation and Software, pursuant to FAR 12.212(a)-(b) (OCT'95) or DFARS 227.7202-1(a) and 227.7202-3(a) (JUN'95), and are provided to the US Government under a limited commercial license only. For procurements predating the above clauses, use, duplication, or disclosure by the Government is subject to the restrictions set forth in subparagraph (c)(1)(ii) of the Rights in Technical Data and Computer Software Clause at DFARS 252.227-7013 (OCT'88) or Commercial Computer Software-Restricted Rights at FAR 52.227-19(c)(1)-(2) (JUN'87), as applicable. 01282013

PTC Inc., 140 Kendrick Street, Needham, MA 02494 USA

### **Contents**

#### **Evaluation Guide for PTC Arbortext Editor with Styler**

| Welcome to PTC Arbortext Editor with Styler                | 5  |
|------------------------------------------------------------|----|
| Evaluating PTC Arbortext Editor with Styler                |    |
| PTC Evaluation License Agreement                           | 6  |
| Download Instructions for PTC Arbortext Editor with Styler | 7  |
| Installation Instructions                                  | 9  |
| Installing the License                                     | 11 |
| Documentation and Online Help                              | 13 |
| PTC Evaluation License Agreement                           | 15 |

1

# Welcome to PTC Arbortext Editor with Styler

| Evaluating PTC Arbortext Editor with Styler | 6 |
|---------------------------------------------|---|
| PTC Evaluation License Agreement            | 6 |

This guide contains download, installation, and licensing information for using an evaluation copy of PTC Arbortext Editor with Styler.

## **Evaluating PTC Arbortext Editor with Styler**

We are pleased to provide this version of PTC Arbortext Editor with Styler for your evaluation. Although we cannot predict exactly how you will use the software during your evaluation, this guide provides some general guidelines for installing and licensing the software and for finding the documentation you need to get started.

#### PTC Arbortext Editor Evaluation Guide

Please download this guide when installing, licensing, and beginning your evaluation of the software.

### **PTC Evaluation License Agreement**

- Prior to downloading the evaluation software from the PTC web site, you must agree to the terms of the PTC Evaluation License Agreement presented there. That license agreement is duplicated at the end of this document for your reference.
- If you obtained the evaluation software from a PTC source other than the PTC web site, then you must agree to accept the PTC Evaluation License Agreement (also found at the end of this document) before you install the evaluation software.
- If you do not agree to all of the terms of the PTC Evaluation License Agreement, do
  not accept this Agreement and do not download, install, or access the software. If
  you have received a media package containing the software, promptly return the
  software to PTC.
- Choosing CLICK HERE IF YOU AGREE TO ALL OF THE TERMS OF THIS
   AGREEMENT TO DOWNLOAD TRIAL on the PTC Evaluation License Agreement
   screen before downloading means you have read and understand the Agreement,
   and that you and any organization of which you are an employee or representative
   agree to be bound by its terms and conditions.

2

### Download Instructions for PTC Arbortext Editor with Styler

The download, installation, and licensing procedures are described below for installing on Windows for an individual user. To use your PTC Arbortext Editor with Styler software, you must install it from the web download archive or DVD, and request a trial license key to enable it.

This evaluation software release supports both 32-bit and 64-bit versions of Microsoft Windows XP, Windows Vista, and Windows 7.

#### **Downloading PTC Arbortext Editor with Styler for Windows**

You must have Administrator privileges to install PTC Arbortext software.

- Navigate to www.ptc.com, go to the Support page, and select the Home tab. On the left side of the page, locate the Free Downloads link and click on it. The Free Downloads page lets you download an evaluation version of PTC Arbortext Editor.
- **2.** You can print or save this Evaluation Guide.
- **3.** Register with PTC if you do not have an account. Fill in the required information on the **New Account** page and click **Create Account**. You will see a confirmation page.
- 4. At the bottom of the **New Account** confirmation page, click **Return to the page** that sent me here to return to the **Free Downloads** page.
- 5. To be able to start your download, you first need to click PTC Arbortext Editor Evaluation Software agreement and accept the PTC Evaluation License Agreement. When you CLICK HERE IF YOU AGREE TO ALL OF THE TERMS OF THIS AGREEMENT TO DOWNLOAD TRIAL, you'll return to a slightly different Free Downloads page for the download.

If you are installing from a DVD, you can skip the download process.

- 6. Under **Download Now**, choose the link for your system (**Windows x32** for 32-bit Windows or **Windows x64** for 64-bit Windows). You'll be asked to **Save File**, and provide a location to save the .zip file.
- 7. Return to the **Free Downloads** page, and find the Request License File section.
- 8. You need the CPU Host ID for the computer where PTC Arbortext Editor will be installed to generate a license key. Click the link for help in finding your Host ID. On the **Determining a Machine's HOST ID** page, download the CPU\_ID that supports your system (32-bit Windows or 64-bit Windows). Save the file and then follow the directions on the page to obtain your Host ID.
- 9. Return to the Free Downloads page, and find the Request License File section again. This time, click the link evaluation license key request form. Fill in the required information on the PTC Arbortext Evaluation form. You must provide your computer Host ID.
- 10. Click **Submit** to request the license. It will be emailed to you.
- 11. Check your email for the license key. Save the license key, as you will need it after finishing the installation process.

The key is valid for 14 days from the date of download and works only on the computer for which you provided the Host ID.

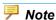

If you encounter problems or have questions, send an email to arbortext-isr@ptc.com.

### Installation Instructions

| Installing the License | 1 | • |
|------------------------|---|---|
|                        |   |   |

You are now ready to install PTC Arbortext Editor with Styler. The installation requires up to approximately 1.1 GB of disk space if all product options are included.

Please be aware of the following if you are installing on Microsoft Windows Vista and Windows 7:

- When you install PTC Arbortext Editor, a User Account Control dialog box appears asking whether you want the installation to proceed. Choose Allow to proceed with the installation. The dialog box is displayed even when you are logged on with administrator privileges.
- When you uninstall PTC Arbortext Editor from the Control Panel, a User Account
  Control dialog box appears stating that An unidentified program wants access to
  your computer. Choose Allow to proceed with the uninstall process.

#### **Installing PTC Arbortext Editor with Styler**

- 1. If you downloaded the .zip file from the PTC web site, extract the contents to a temporary directory on the computer where you will install. Find and run the windows\setup.exe program.
  - If you are installing from a DVD, insert it into your DVD drive. The setup program should run automatically. If it doesn't, go to the directory on the DVD for the version of PTC Arbortext Editor you are installing. Under its **windows** directory, run **setup.exe**.
- 2. The install program asks you to choose the language for your installation. Click **Next** to continue.

- **3.** The **License Agreement** is presented in your selected language. Choose **Accept** to continue with the installation.
- **4.** When asked to select a product to install, be sure to choose **PTC Arbortext Editor** with **Styler** to assure the license key will be compatible for your evaluation.
- **5.** From the **File Types** screen, accept the checked defaults.
- **6.** Choose one or more languages for the documentation you would like to include in PTC Arbortext Help Center.
- 7. Specify the destination folder for the installation.
- 8. Choose the **Setup Type** and click **Next** to continue.
- **9.** When asked if you will be using PTC Arbortext Publishing Engine, clear the check box and click **Next**.
- **10.** Click **Install** to proceed with the installation. The installation program will notify you that the installation is complete.

### **Installing the License**

Your PTC Arbortext software needs the node-locked FlexNet trial license you requested from the PTC. The license file is attached to an email from PTC. Save the attached license file to a folder on the computer where you installed your software and remember the location.

Perform one of these actions:

- Create a PTC\_D\_LICENSE\_FILE environment variable and set its value to the
  license file path. When you run PTC Arbortext software for the first time, it checks
  the path to the license as specified by PTC\_D\_LICENSE\_FILE. If the path is not
  correct, you'll be prompted to provide it.
- Launch PTC Arbortext Editor from the PTC program group. When the **Licensing Error** dialog box appears, you can enter the license file path or browse to the file location. Click **Retry** to launch PTC Arbortext Editor. If it's successful, you can click **Save** to save the file location to the **PTC\_D\_LICENSE\_FILE** environment variable.

Installation Instructions 11

4

### **Documentation and Online Help**

PTC provides you with the industry's leading online help and product documentation, generated by PTC Arbortext software, to help you evaluate and use its software. Online help for PTC Arbortext software is available from the **Help** menu after you launch PTC Arbortext Editor.

Start your evaluation by reviewing the **PTC Arbortext Help Center** product documentation. In particular, you may wish to perform the tasks in the *PTC Arbortext Editor Tutorial*, located in the **Authoring** section.

### **PTC Evaluation License Agreement**

PLEASE READ THE TERMS AND CONDITIONS OF THIS AGREEMENT CAREFULLY BEFORE DOWNLOADING, INSTALLING OR ACCESSING THE PTC SOFTWARE (THE "SOFTWARE"). BY DOWNLOADING, INSTALLING AND/OR ACCESSING THE SOFTWARE, YOU ARE ACKNOWLEDGING THAT YOU HAVE READ THIS AGREEMENT, UNDERSTAND IT AND THAT YOU AND ANY ORGANIZATION OF WHICH YOU ARE AN EMPLOYEE OR REPRESENTATIVE AGREE TO BE BOUND BY ITS TERMS AND CONDITIONS.

IF YOU DO NOT AGREE TO ALL OF THE TERMS OF THIS AGREEMENT, DO NOT ACCEPT THIS AGREEMENT AND DO NOT DOWNLOAD, INSTALL OR ACCESS THE SOFTWARE, OR, IF YOU HAVE RECEIVED A MEDIA PACKAGE CONTAINING THE SOFTWARE, PROMPTLY RETURN THE SOFTWARE TO PTC.

- 1. GRANT OF LICENSE. Upon your acceptance of this Agreement, PTC grants you a non-exclusive, non-transferable, non-assignable license (a "License") solely to evaluate the Software from the date of this Agreement until the license key embedded in the Software terminates your right to access the Software (but in no event more than thirty days). You hereby agree not to use the Software for production purposes. You hereby represent that you (i) are not a competitor of PTC or employed by a competitor of PTC, (ii) are directly involved in the evaluation of the Software, and (iii) are bound to preserve the confidentiality of the Software and to comply with the terms and conditions of this Agreement.
- 2. INTELLECTUAL PROPERTY RIGHTS. You hereby acknowledge that PTC and its licensors are the sole owners of the Software and of all copies thereof, and of all copyright, trade secret, patent, trademark and other intellectual or industrial property rights therein. You shall not copy or otherwise reproduce the Software in whole or in part.
- 3. NON-DISCLOSURE. You acknowledge that the ideas and the expressions thereof contained in the Software, as well as any information provided to you by PTC in

connection with the Software, are confidential and proprietary information and trade secrets of PTC and its licensors and that PTC will disclose such information and trade secrets to you in confidence. You shall not cause or permit the decompilation, disassembly or reverse engineering of the Software or disclosure, copying, display, loan, publication, transfer of possession (whether by sale, exchange, gift, operation of law or otherwise) or other dissemination of the Software, or of any information provided to you by PTC in connection with the Software, in whole or in part, to any third party without the prior written consent of PTC. You shall take all reasonable steps to safeguard the Software.

- 4. WARRANTIES. PTC WARRANTS THAT IT IS AUTHORIZED TO GRANT THE LICENSE(S). EXCEPT AS SPECIFICALLY STATED IN THIS SECTION 4, THE SOFTWARE ARE PROVIDED "AS IS" AND PTC DISCLAIMS ALL WARRANTIES, WHETHER EXPRESS OR IMPLIED, WRITTEN OR ORAL, INCLUDING ANY WARRANTY OF MERCHANTABILITY OR FITNESS FOR A PARTICULAR PURPOSE.
- 5. LIMITATION OF LIABILITY. THE WARRANTY PROVISION OF SECTION 4 STATES THE ENTIRE LIABILITY OF PTC WITH RESPECT TO THE SOFTWARE, INCLUDING WITHOUT LIMITATION ANY LIABILITY FOR BREACH OF WARRANTY, OR FOR INFRINGEMENT OR ALLEGED INFRINGEMENT OF ANY PATENTS, COPYRIGHTS, TRADEMARKS, TRADE SECRETS OR OTHER INTELLECTUAL OR PROPRIETARY RIGHTS BY THE SOFTWARE, OR USE OF THE SOFTWARE. PTC'S MAXIMUM LIABILITY ARISING OUT OF, OR RELATING TO, THE CREATION, LICENSE, SUPPLY OR USE OF THE SOFTWARE OR OTHERWISE RELATING TO THIS AGREEMENT, WHETHER BASED UPON WARRANTY, CONTRACT, TORT, OR OTHERWISE, SHALL NOT EXCEED FIVE THOUSAND DOLLARS. IN NO EVENT SHALL PTC BE LIABLE FOR SPECIAL, INCIDENTAL OR CONSEQUENTIAL DAMAGES, INCLUDING, BUT NOT LIMITED TO, LOSS OF PROFITS, LOSS OR INACCURACY OF DATA OR LOSS OF USE DAMAGES, EVEN IF PTC HAS BEEN ADVISED OF THE POSSIBILITY OF SUCH DAMAGES.
- 6. RESTRICTED RIGHTS. If you are, or are employed by, a United States Governmental entity, you agree that the Software is "commercial computer software" under the applicable federal acquisition regulations and is provided with the commercial license rights and restrictions described elsewhere herein. If you are acquiring the Licensed Product(s) under a United States government contract, you agree that you will include all necessary and applicable restricted rights legends on the Software and the Documentation to protect PTC's proprietary rights under the FAR or other similar regulations of other federal agencies. You agree to always include such legends whenever the Software are, or are deemed to be, a deliverable under a Government contract.
- 7. THIRD PARTY TERMS. Additional licensing terms applicable to third party components of the Software are specified on www.ptc.com at <a href="http://www.ptc.com/company/third\_party\_terms.htm">http://www.ptc.com/company/third\_party\_terms.htm</a>. The "Schedule of Third Party Terms" available at such URL is hereby incorporated herein by reference.
- 8. GENERAL. This Agreement and all disputes arising under, out of, or in any way connected with this Agreement shall be governed by and construed in accordance with

the laws of the Commonwealth of Massachusetts without reference to conflict of laws principles (and specifically excluding the U.N. Convention for the International Sale of Goods). All disputes arising under, out of, or in any way connected with this Agreement shall be litigated exclusively in the courts of the Commonwealth of Massachusetts, and in no other court or jurisdiction. You may not delegate any of its duties or assign, transfer or sublicense any of its rights or obligations under this Agreement. You shall not export or re-export, directly or indirectly, or provide to any other person or entity for export or re-export, any Software, or technical data related thereto, and you will indemnify PTC against any damage, loss, liability or expense (including attorneys' fees) that PTC may incur as a result of your failure to comply with this sentence. The parties acknowledge and agree that PTC's licensors are intended beneficiaries of this Agreement and have the right to rely upon and directly enforce its terms. The parties acknowledge and agree that all of the rights and obligations set forth in this Agreement, except under Section 1 of this Agreement, shall survive its termination or expiration.